### **Leiðbeiningar umsjónarmanna**

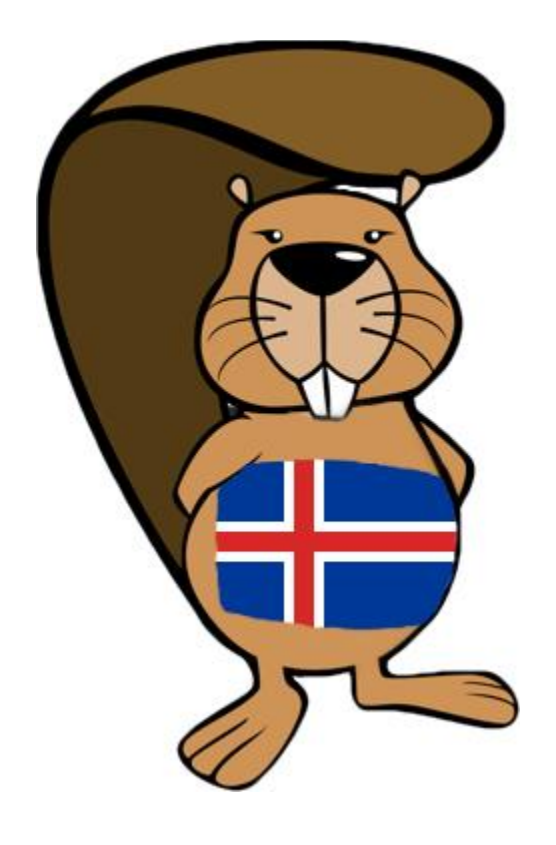

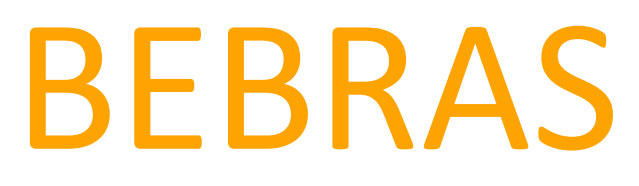

**Tölvuáskorun**

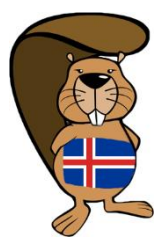

# Efnisyfirlit

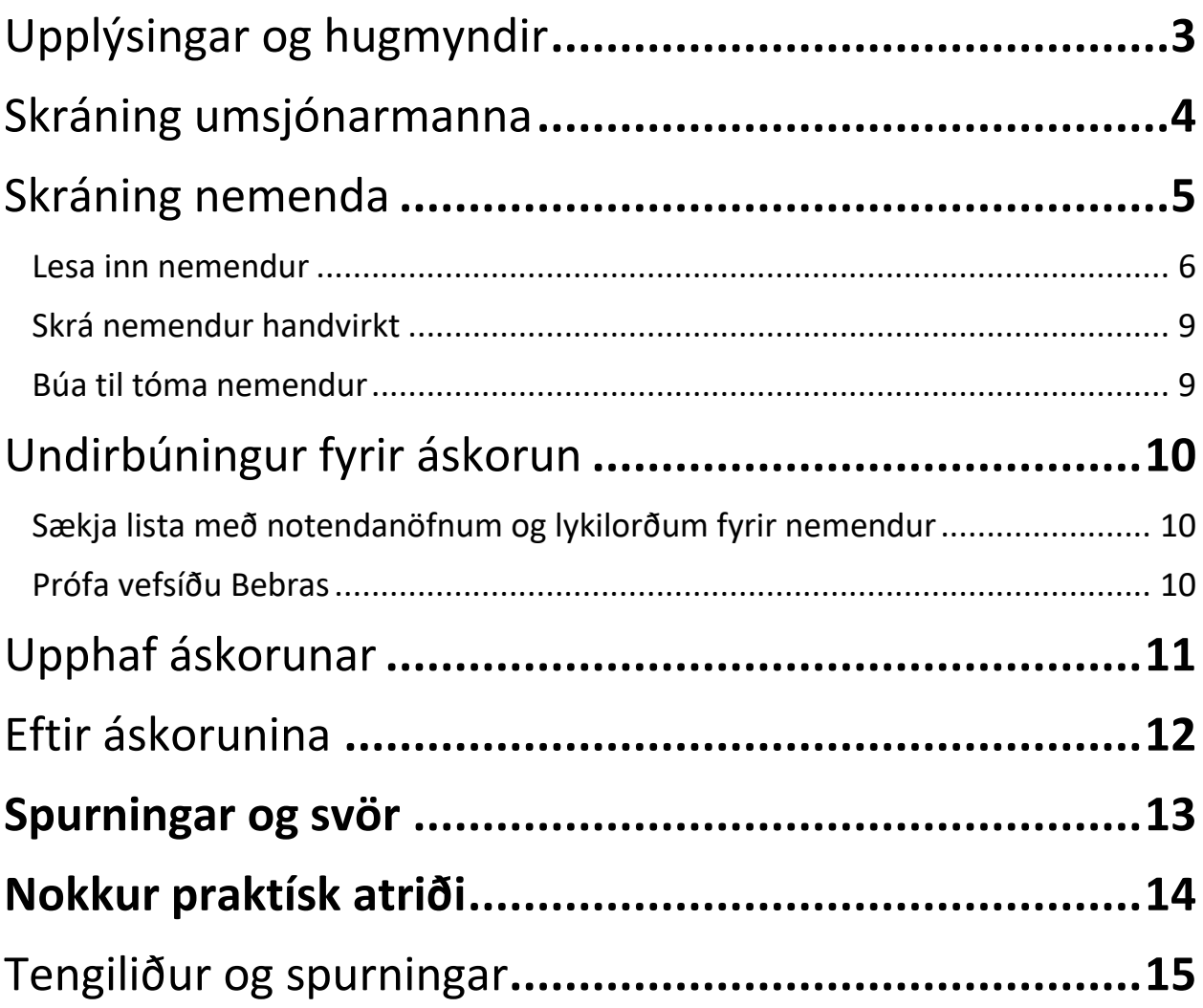

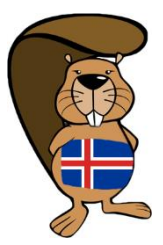

# <span id="page-2-0"></span>Upplýsingar og hugmyndir

Bebras tölvuáskoruninni er ætlað að kynna hugmyndafræði og grunnhugsun forritunar (e. computational thinking) fyrir nemendum. Bebras er ókeypis og krefst ekki að þátttakendur hafi fyrir þekkingu á stafrænni tækni, þrátt fyrir að þrautirnar séu stundum um tengd málefni.

Áskorunin er keyrð árlega í eina viku í nóvember og er einungis opin þá daga. Stundum er boðið upp á aukaviku og er þá áskorunin opin í tvær vikur. Hægt er að sjá [á www.bebras.is](http://www.bebras.is/) hvaða dagar eru á hverju ári.

Áskorunin sjálf tekur 45 mínútur og getur nemandi spreytt sig einu sinni á því tímabili sem áskorunin er opin. Veljið þá dagsetningu og tíma dags sem hentar ykkar nemendum sem best. Ef ekki eru til staðar nægilega margar tölvur fyrir alla nemendur má skipta upp í minni hópa og láta nemendur taka þátt á mismunandi tímum/dögum. Í þeim tilvikum er æskilegt að reyna að takmarka samskipti milli nemenda sem lokið hafa áskoruninni og þeirra sem eiga eftir að ljúka henni.

Svörin eru gefin út til kennara 1-2 vikum eftir að Bebras-vikunni er lokið og er þá hægt að fara yfir svörin með nemendum. Nemendur geta þá skráð sig inn á www.bebras.is, farið yfir svörin sín og endurtekið áskorunina – í skoðunarham. Kennarar geta einnig hlaðið niður ítarlegum upplýsingum um hvernig nemendum vegnaði og nýtt þær upplýsingar við frekari kennslu.

Hugmyndir um hvernig hægt er að nýta Bebras:

- Að leyfa þeim nemendum sem fá hæstu einkunnirnar að spreyta sig á þrautunum sem eru ætlaðar fyrir eldri nemendur til að þeir fái frekari áskorun.
- Að leyfa þeim nemendum sem fá lægstu einkunnirnar að spreyta sig á þrautunum sem ætlaðar eru yngri nemendum til að auka sjálfstraust nemenda.
- Minnast á Bebras þrautirnar við kennslu til að nemendur tengi við tiltekin kennsluefni.
- Nýta gögnin frá bekknum eða skólanum til að kynna tölvuhugsun fyrir nemendum. Þar sem þeir tóku allir þátt í áskoruninni þá ættu þeir að geta tengst efninu betur.

### **Rétt er að benda á að það eru 2 vefsvæði í gangi:**

- [www.bebras.is/admin](http://www.bebras.is/admin) fyrir umsjónarmenn skóla til að setja inn nemendur og fleira sem tengist umsýslu við áskorunina.
- [www.bebras.is](http://www.bebras.is/) sem nemendur fara inná til að taka þátt í áskoruninni.

Einnig er boðið uppá áskorunina á ensku fyrir þá nemendur sem ekki skilja íslensku og velja þá þeir nemendur ensku áskorunina sem birtist fyrir neðan þá íslensku.

Reynt hefur verið að þýða vefsvæðið eins og hægt er en við þiggjum alltaf ábendingar ef þið rekist á enskan texta, sérstaklega í því viðmóti sem nemendur nota (sendið t.d. PrintScreen á [sky@sky.is\)](mailto:sky@sky.is).

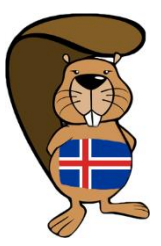

# <span id="page-3-0"></span>Skráning umsjónarmanna

Til að skrá umsjónarmann skóla, er farið [á www.bebras.is/admin](http://www.bebras.is/admin) og smellt á "Skrá mig sem umsjónarmann". Fylla skal inn þær upplýsingar sem óskað er eftir og velja notandanafn og lykilorð. Muna endilega lykilorðið :-)

Byrjað er á að velja svæðið sem þinn skóli tilheyrir, síðan borg/bæ og svo skólann sem þú ert í forsvari fyrir. *Passið að velja skólann úr listanum ef hann birtist!* (Ef skólinn er ekki í listanum þá er nafn skólans skrifað í svæðið "Finna skóla" til að stofna hann).

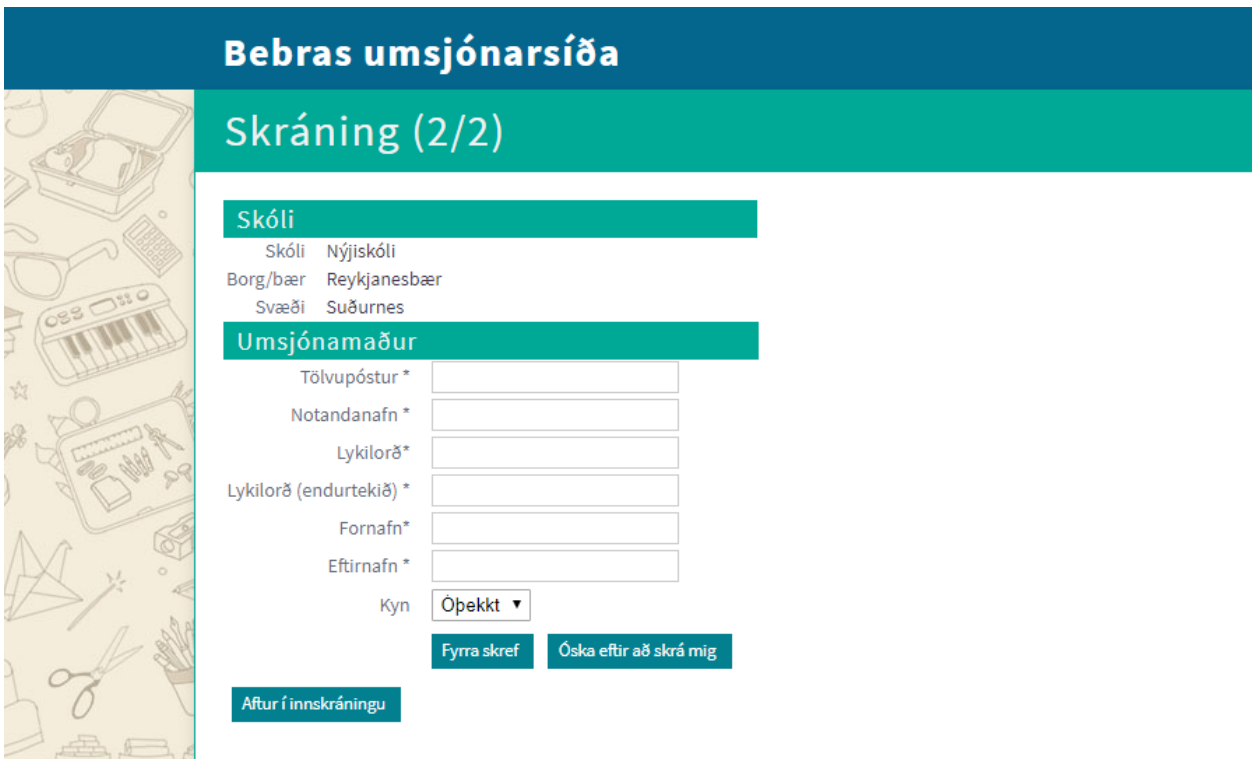

Þegar umsjónarmaður hefur verið skráður **þarf að bíða eftir samþykki** frá stjórnendum Bebras á Íslandi. Samþykki ætti að vera komið innan sólahrings í tölvupósti. Eftir að umsjónarmaður hefur verið samþykktur þá mun hann fá sendan tölvupóst með notandanafninu en lykilorð er ekki sent með!

Eftir að umsjónarmaður hefur fengið staðfestingarpóst getur hann skráð sig inn á vefslóðina [www.bebras.is/admin](http://www.bebras.is/admin) og stofnað nemendur fyrir áskorunina.

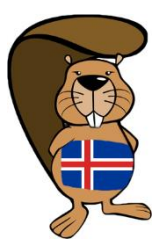

# <span id="page-4-0"></span>Skráning nemenda

Farið inn á vefslóðina [www.bebras.is/admin](http://www.bebras.is/admin) og skráið ykkur inn með notandanafni og lykilorði.

Hægt er að skrá nemendur annað hvort með því að lesa inn lista eða skrá hvern og einn handvirkt inn í kerfið.

Þegar nemendur eru stofnaðir þarf að skrá eftirfarandi upplýsingar:

- Bekkur/hópur (heiti bekkjar/hóps sem nemandi tilheyrir)
- Þyngdarstig (1 12)
- Fornafn (það má setja fullt nafn hér og hafa þá eftirnafn tómt)
- Eftirnafn
- Kyn

**Ath.** Þyngdarstig stýrir hvaða spurningapakka nemandi fær. Athugið að nota aðeins **eitt** þyngdarstig fyrir hvern nemanda:

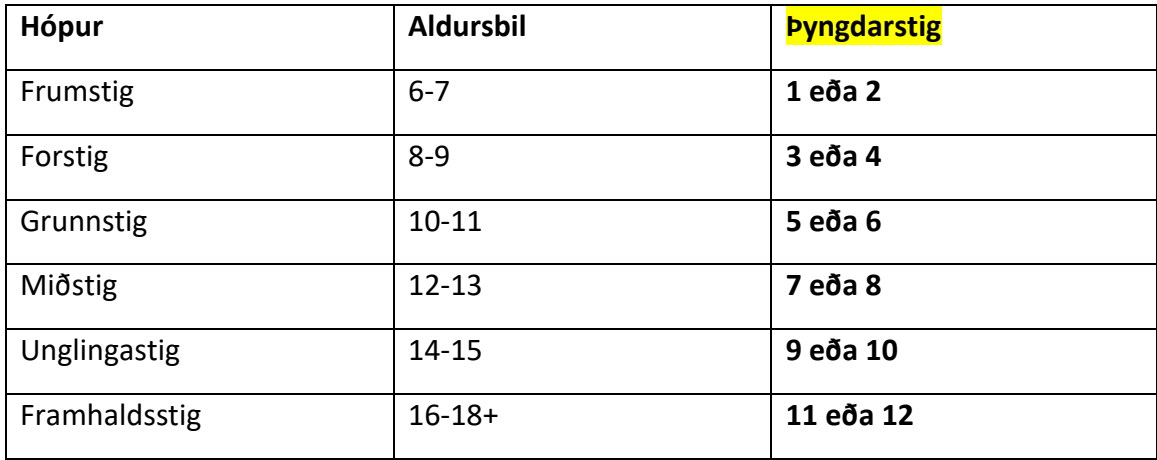

Passið að nota **rétt** númer fyrir þyngdarstig (*ekki slá inn aldurinn því það er ekki það sama)*.

Ef sett er 0 í þyngdarstig þá þarf nemandinn sjálfur að velja hvaða þyngdarstig hann ætlar að taka áskorunina fyrir en ekki er mælt með því.

(*Best er að setja bara sama þyngdarstig hjá nemanda og bekkinn sem hann er í. Svo ef það eru einhverjir nemendur sem þurfa léttari eða þyngri verkefni þá er hægt að setja lægra eða hærra þyngdarstig hjá þeim.*)

Kerfið úthlutar nemendum notendanafni og lykilorði. Ef umsjónarmaður vill stýra hvaða notandanafn (og lykilorð) nemandi fær þá getur hann skráð það.

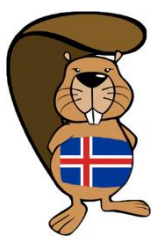

### <span id="page-5-0"></span>**Lesa inn nemendur**

Nafnalisti nemanda er búinn til í excel (eða öðru töflureiknisforriti). Hægt er að sækja nafnalista t.d. í Mentor til að nota sem grunn. (Dæmi um skrá til að fylla inn í er að finna undir "Skjöl").

Eftirfarandi dálkar þurfa að vera í skránni og í þessari röð:

Bekkur – Þyngdarstig (1-12, sjá töflu) – Fornafn – Eftirnafn – Kyn (kona/karl/autt) *Dæmi*:

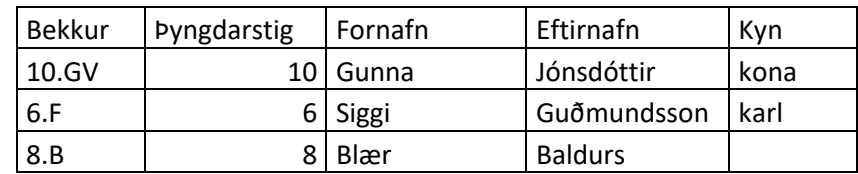

Það má setja fullt nafn í svæðið *Fornafn*, en þá verður samt að vera til dálkurinn *Eftirnafn* þó hann sé tómur.

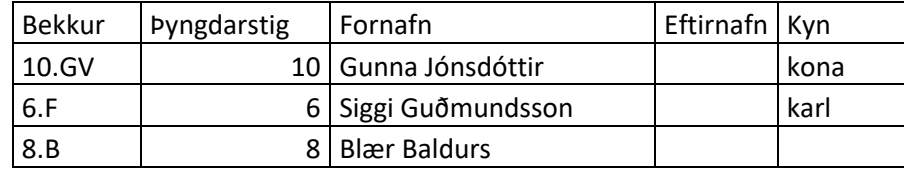

Til að lesa inn skrána með nemendalistanum er valið "Import files" vinstra megin og smellt á hnappinn "Hlaða upp".

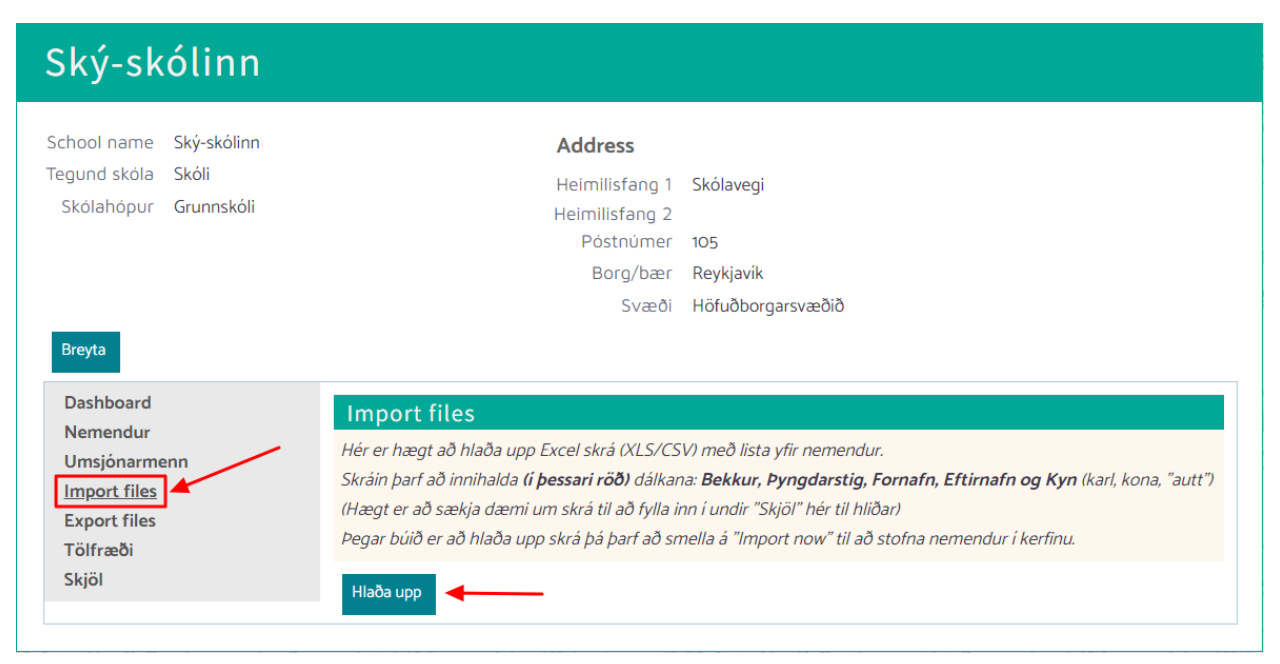

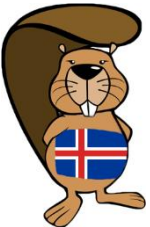

Haka við þá dálka sem eru í innlestarskránni: Bekkur, Þyngdarstig, Fornafn, Eftirnafn og Kyn. (**Passa að haka við "Kyn"** því það er ekki sjálfgefið.)

Draga skrána með nemendalistanum inn í "File" kassann og smella á "Vista" til að lesa hana inn.

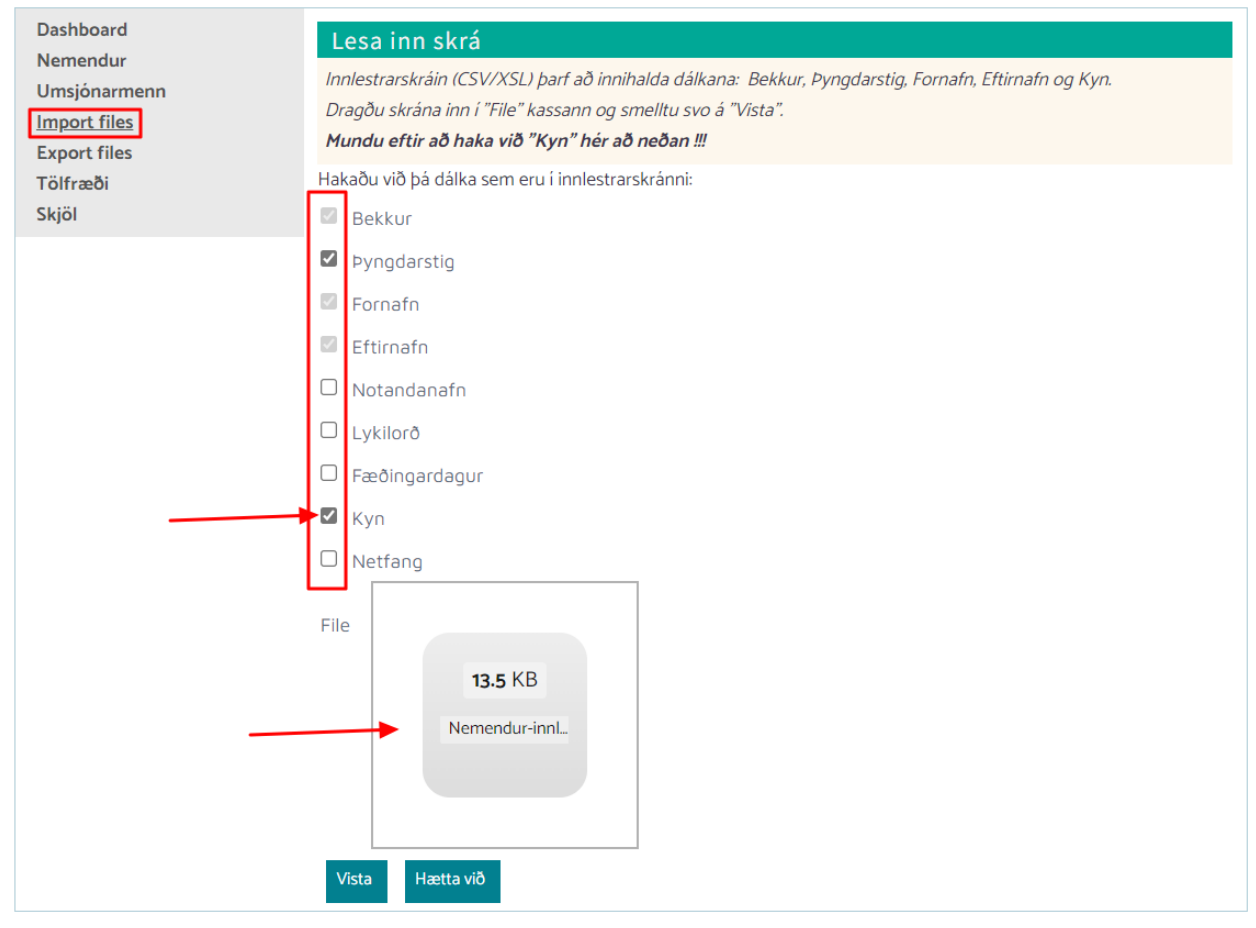

Þegar búið er að hlaða upp skrá þá þarf að smella á "Import now" til að stofna nemendur í kerfinu.

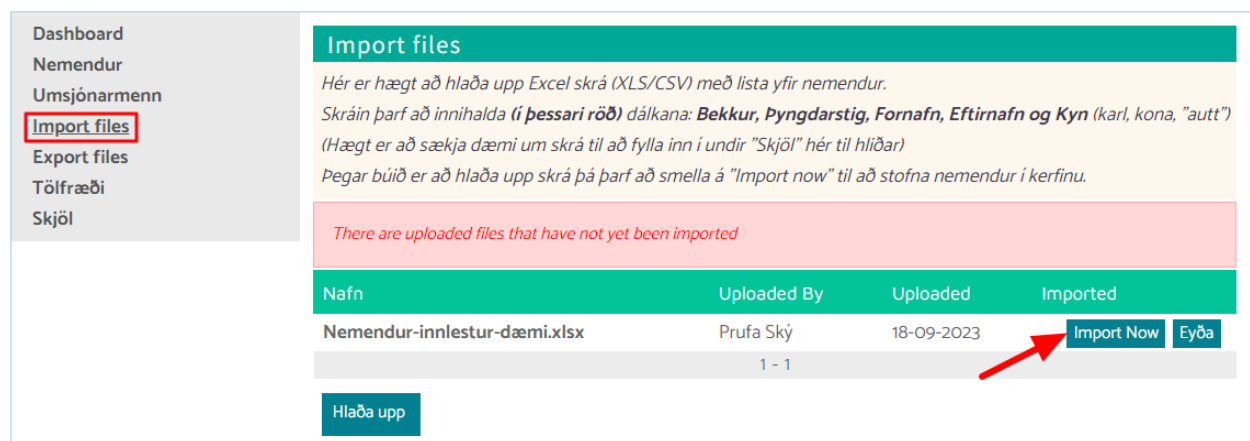

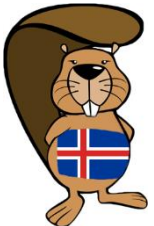

Þegar smellt er á "Import now" birtast gögnin úr fyrstu línunum í skránni á skjánum svo hægt er að sjá hvort kerfið sé að lesa gögnin rétt þ.e. að réttar upplýsingar eru í réttum dálkum. Ef upplýsingarnar eru réttar smellið þá á "Import".

*Ath. Ef fyrsta línan inniheldur heiti dálkanna þá þarf að haka við "Do not import the first row of this file, it contains headers"*

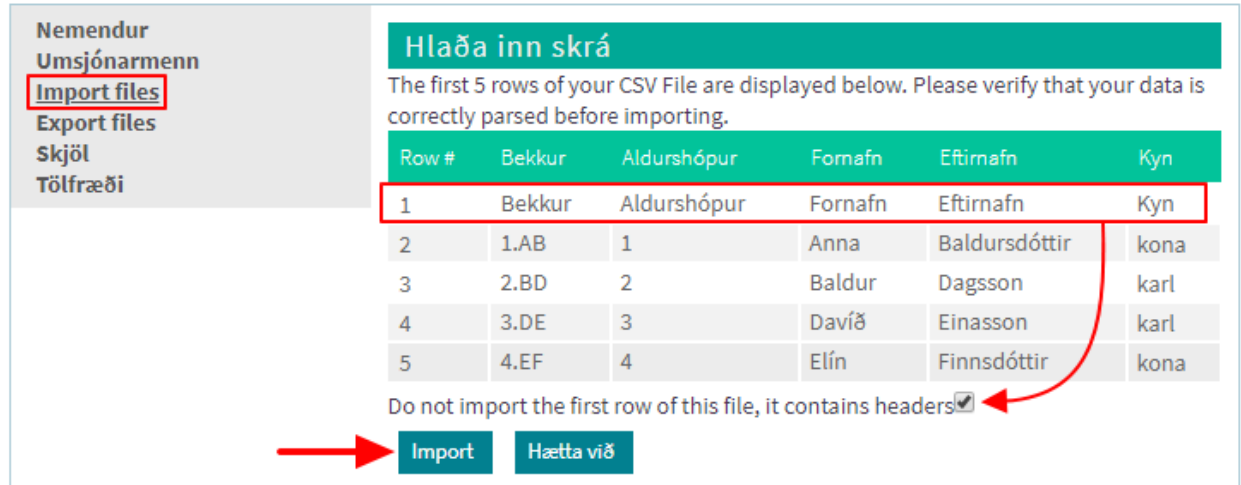

Þegar nemendur hafa verið vistaðir inn í kerfið er hægt að skoða þá með því að smella á "Nemendur" vinstra megin og þá ættu þeir allir að birtast þar í listanum.

Ef það þarf að lagfæra nemendur sem lesnir voru inn er hægt að velja **"**Undo import" til að eyða þeim og lesa skrána inn aftur þegar búið er að laga það.

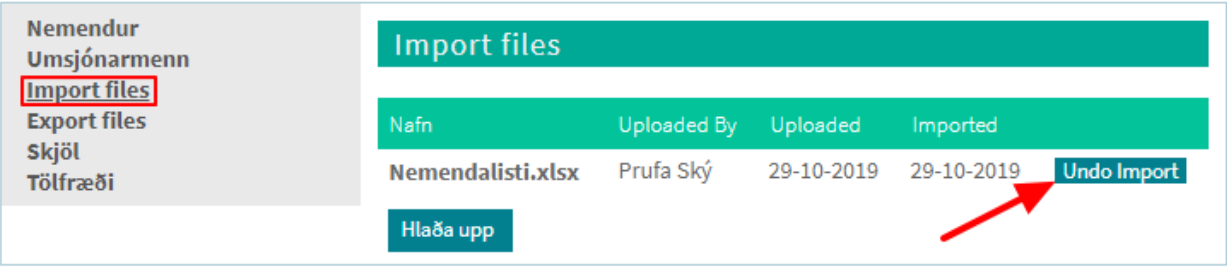

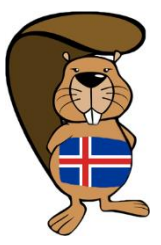

### <span id="page-8-0"></span>**Skrá nemendur handvirkt**

Til að skrá nemendur handvirkt inn í kerfið er valið "Nemendur", smellt á hnappinn "Nýtt" og upplýsingar um nemanda skráðar og vistaðar.

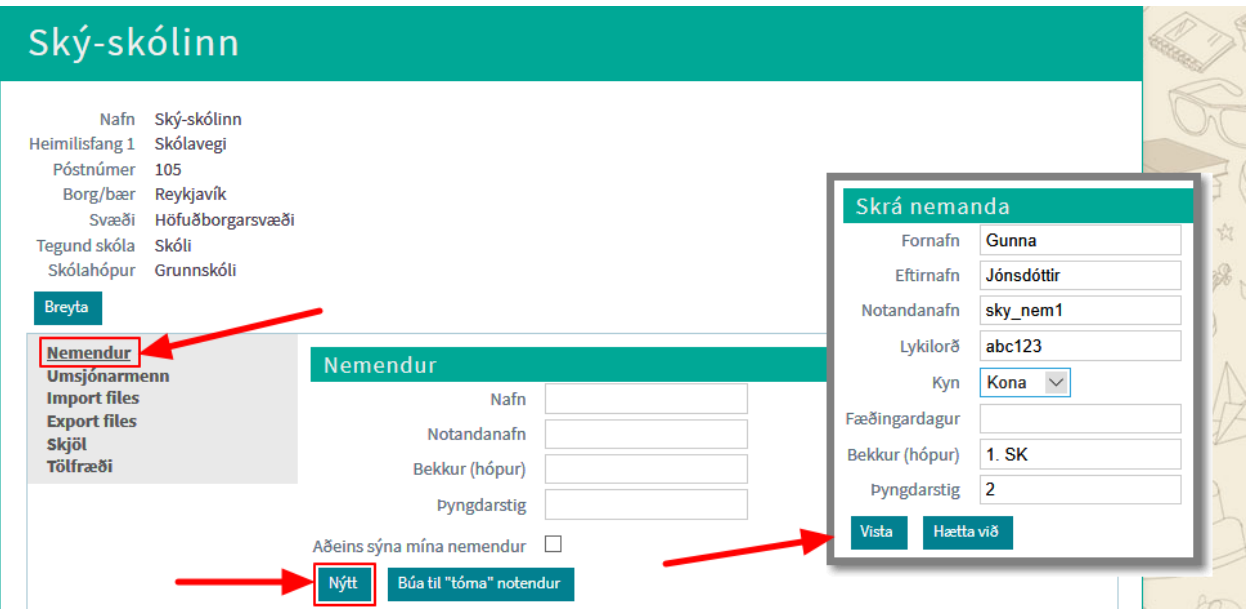

### <span id="page-8-1"></span>**Búa til tóma nemendur**

Hægt að stofna "tóma" nemendur í kerfinu í stað þess að stofna nemendur með nafni. Þá þurfa nemendurnir sjálfir að skrá inn upplýsingar um sig þegar þeir skrá sig inn í kerfið með því notendanafni og lykilorði sem þeim er úthlutað. Þessi leið getur valdið verulegum ruglingi og ekki mælt með að nota hana nema til að eiga til vara nokkra "tóma" nemendur ef eitthvað kemur uppá þegar áskorunin hefst.

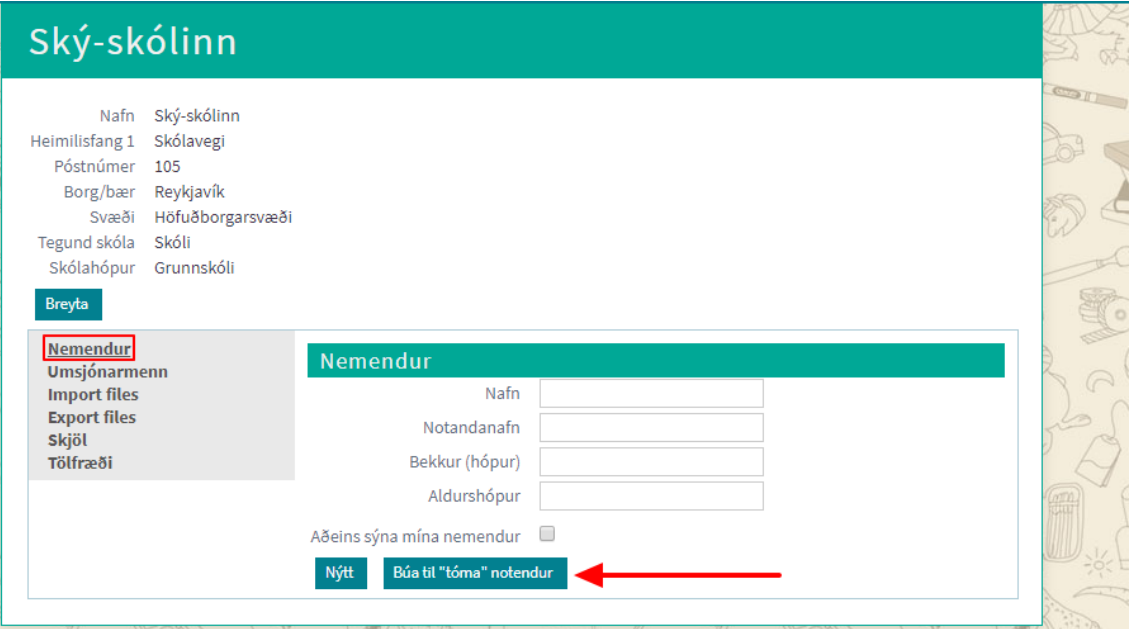

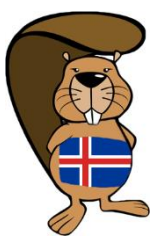

## <span id="page-9-0"></span>Undirbúningur fyrir áskorun

### <span id="page-9-1"></span>**Sækja lista með notendanöfnum og lykilorðum fyrir nemendur**

Smellið á "Nemendur" í valmyndinni vinstra megin til að fá upp listann yfir nemendur. Neðst í listanum er hnappurinn "Hlaða niður XLS skrá". Ef smellt er á hann þá er sótt excel-skrá sem inniheldur allar skráðar upplýsingar um nemendur ásamt notandanafni og lykilorði. Þetta er hægt að gera hvenær sem er áður en að áskorunin byrjar ef nemendalistinn er tilbúinn. (*Mælt er með að gera þetta tímanlega en ekki á síðustu stundu ef eitthvað fer úrskeiðis eða kalla þarf eftir aðstoð.*)

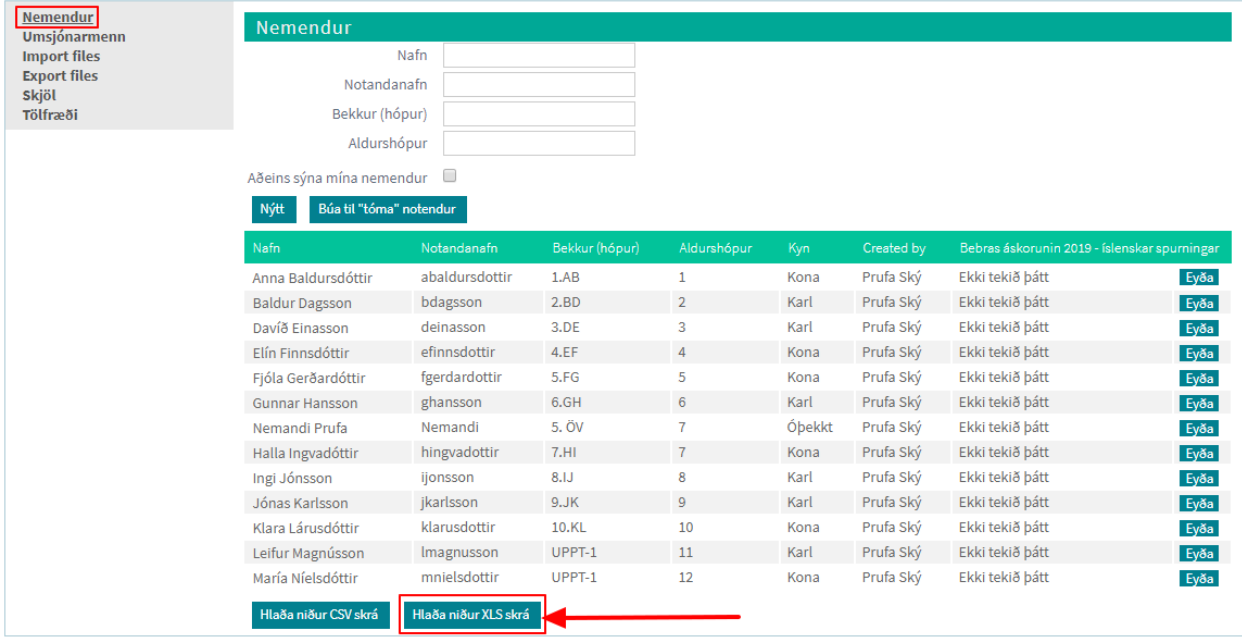

Afhendið nemendum notandanafnið og lykilorðið stuttu áður en að áskorunin byrjar til að nemendur geti skráð sig inn í kerfið.

### <span id="page-9-2"></span>**Prófa vefsíðu Bebras**

Prófið slóðin[a www.bebras.is](http://www.bebras.is/) tímanlega áður en áskorunin hefst.

Ganga þarf úr skugga um að tölvur, vefþjónn, vírusvörn eða vefsía skólans hindri ekki aðgang að vefsíðu Bebras.

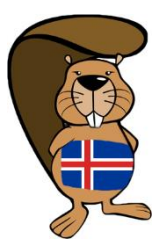

# <span id="page-10-0"></span>Upphaf áskorunar

Gætið þess að nemendur vinni sjálfstætt og hafi hver sína tölvu. Þeir þurfa að hafa upplýsingar um notandanafnið sitt og lykilorð áður en áskorunin hefst.

Allir þátttakendur mega nota blað, blýant og vasareiknivél (ekki nauðsynlegt).

Ef nemendur taka áskorunina á mismunandi dögum þá þarf að passa að nemendur taki ekki gögn með sér út úr stofunni.

Beinið nemendum inn á vefslóðina [www.bebras.is](http://www.bebras.is/) og tryggið að allir nemendur skilji hvernig eigi að skrá sig inn með notandanafni og lykilorði og hvernig hefja á áskorunina.

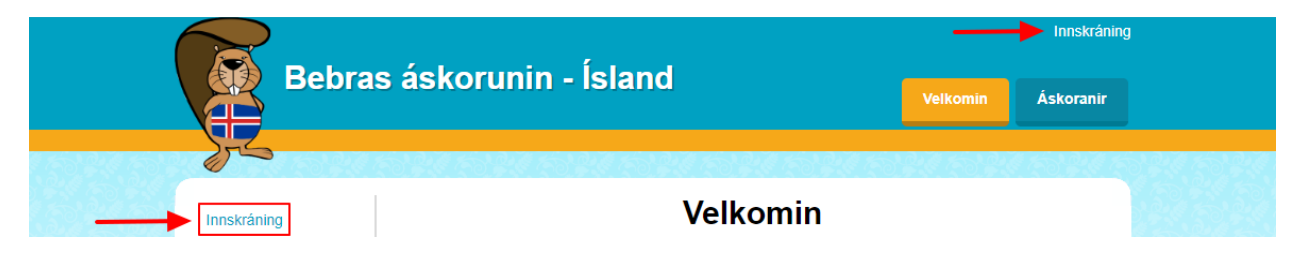

Nemendur velja þá áskorun (íslensku eða ensku) sem þeir ætla að taka þátt í og velja sinn aldursflokk. Ef búið er að skrá þyngdarstig á nemendur á nemendur þá geta þeir bara valið ákveðinn aldursflokk.

Klukkan byrjar ekki að tifa fyrr en smellt er á "Byrja" þannig að það er í lagi að nemendur skrái sig inn tímanlega.

Allir fá 45 mínútur í upphafi áskorunar og kerfið sýnir nemendum hversu mikinn tíma þeir eiga eftir.

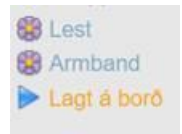

Vinstra megin er yfirlit yfir allar spurningarnar sem þátttakandi fær. Það er blóm fyrir framan þær spurningar sem búið er að svara og ör fyrir framan þá spurningu sem verið er að vinna í.

ATH. Í sumum spurningum þarf að smella á "Vista svar" til að vista svarið.

Til að enda áskorunina er smellt á **ENDA ÁSKORUN** neðst vinstra megin og þá þarf að staðfesta

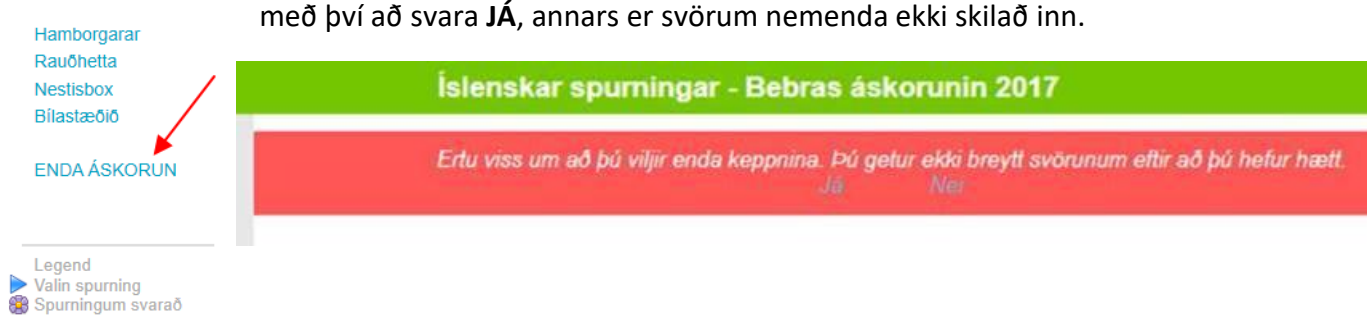

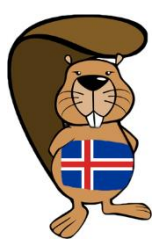

# <span id="page-11-0"></span>Eftir áskorunina

Hægt er að sækja niðurstöður áskorunarinnar nokkrum dögum eftir að henni er lokið og er sendur tölvupóstur þegar niðurstöður liggja fyrir.

Til að sækja niðurstöðu áskorunarinnar þarf að skrá sig inn á stjórnendasíðu Bebras [www.bebras.is/admin](http://www.bebras.is/admin) og smella á "Export files" í valmyndinni vinstra megin.

Þar birtist lína með heitinu "Niðurstaða [heiti áskorunar]" og til að sækja niðurstöðurnar í excel skrá er smellt á hnappinn "Hlaða niður XLS skrá".

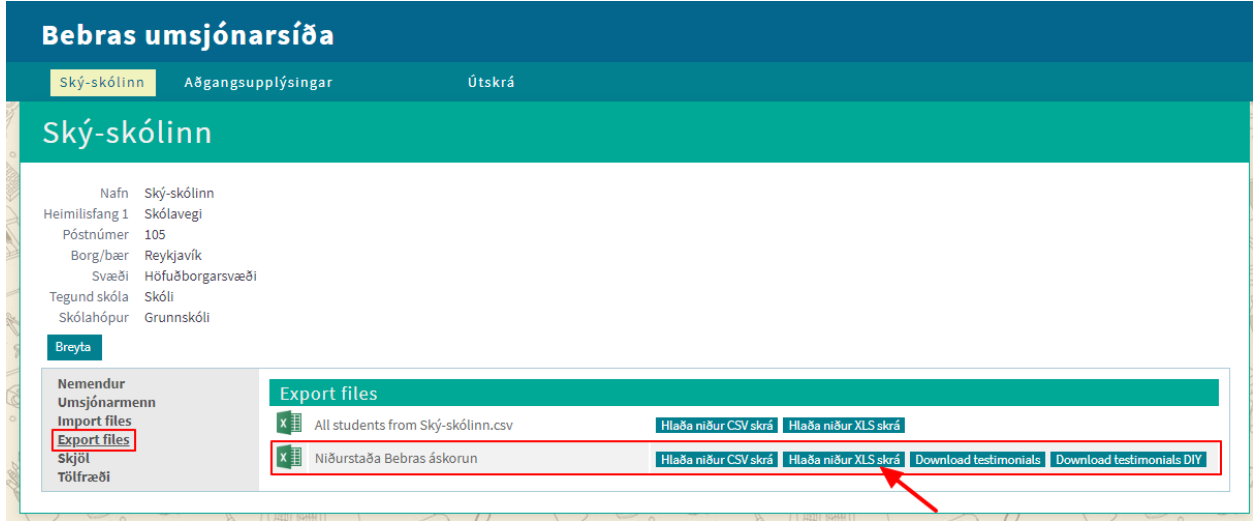

Nemendur munu áfram geta skráð sig inn í kerfið til að skoða eigin svör.

Eftir að áskoruninni er lokið verður hægt að svara spurningum í skoðunarham til að æfa sig en svörin vistast ekki.

Hægt verður að nota kerfið á þann hátt eftir að áskorun lýkur og fara í gegnum áskorunina með nemendum þegar svarbæklingur hefur borist og einkunnir liggja fyrir. Þannig geta þau skoðað og fengið útskýringu á hvað tengist tölvuhugsun í spurningunni og hvað þau gerðu rétt eða rangt.

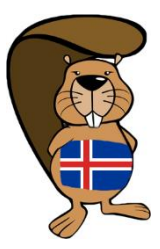

## <span id="page-12-0"></span>Spurningar og svör

#### **Getur nemandi tekið þátt oftar en einu sinni í áskoruninni í mismunandi flokkum?**

Nei, hver nemandi tekur einungis þátt einu sinni í áskoruninni (óháð þyngdarstigi) og hefur til þess 45 mínútur.

#### **Hvað gerist ef nemandi rennur út á tíma og tímamörkum náð?**

Ef tímamörkum er náð þá vistast allar spurningar sjálfkrafa hjá nemanda og áskorun lýkur.

#### **Hvað á að gera ef tölva nemandans hrynur eða frýs?**

Færðu nemandann yfir í aðra tölvu, láttu hann skrá sig inn aftur og halda áfram. Ef þú ert með varatölvu tilbúna ætti þetta að valda mjög litlu tímatapi.

#### **Hvað á að gera ef t.d. netið fer niður eða brunabjöllurnar fara í gang á meðan áskoruninni stendur?**

Það er hægt að láta núllstilla áskorunina hjá nemendum og byrja aftur. Sendið okkur lista yfir notendanöfn þeirra nemenda sem á að núllstilla.

#### **Hvenær liggja niðurstöður úr áskoruninni fyrir?**

Niðurstöður úr áskoruninni liggja fyrir nokkrum dögum eftir að áskoruninni lýkur og fá umsjónarmenn sendan tölvupóst.

#### **Hvernig sjá nemendur niðurstöður þegar þær birtast?**

Þegar niðurstöður liggja fyrir geta nemendur skráð sig aftur inn á www.bebras.is, skoðað stigagjöfina, farið yfir svörin sín og endurtekið áskorunina – í skoðunarham. Kennari getur einnig sótt niðurstöðurnar og dreift til nemenda.

#### **Geta nemendur fengið upplestur á verkefninu?**

Í **Google Chrome vafranum** er hægt að setja upp viðbót (e. extension) sem heitir "Read Aloud". Þar er boðið upp á að velja tvær "íslenskar raddir": Amazon Icelandic (Dora) og Amazon Icelandic (Karl). Ef

þessi viðbót er uppsett getur nemandi smellt á Read Aloud táknið  $\blacksquare'$  í vafranum og fengið textann í verkefninu lesinn upp.

Í **Edge vafranum** er upplestur á síðunni orðinn innbyggður í vafrann.

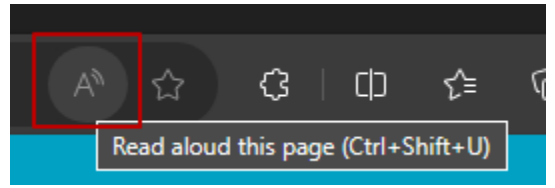

### **Er hægt að fá áskorunina á fleiri tungumálum en íslensku og ensku?**

Það er hægt að nota vafrann til að þýða textann á skjánum yfir á önnur tungumál. Þá er best að velja ensku áskorunina og stilla svo í vafranum hvaða tungumál á að birta á skjánum.

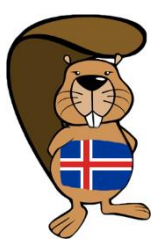

## <span id="page-13-0"></span>Nokkur praktísk atriði

- 1. **Afhenda þarf nemendum notendanöfn og lykilorð**. Undir "Nemendur" er að finna 3 hnappa neðst og hægt er að velja á hvaða formi þið viljið sækja listann. "Export HTML" skilar skjali sem hægt er að prenta út og klippa niður til að afhenda nemendum sem miða.
- 2. **Tíminn byrjar að telja** niður um leið og búið er að velja áskorun og ýta á **BYRJA**. Þá hafa nemendur **45** mín. til að klára.
- 3. Vinstra megin er **yfirlit yfir allar þrautirnar** og hægt er að flakka á milli þeirra að vild.

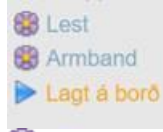

Það er blóm fyrir framan spurningu sem búið er að svara og **VISTA**.

Það er ör fyrir framan spurningu sem verið er að vinna í.

- 4. Bendið nemendum á að í sumum spurningum þarf að smella á hnappinn **VISTA** neðst í spurningu (ef hann er í boði) til að vista svarið en annars vistast oftast sjálfkrafa ef t.d. á að smella á rétt svar.
- 5. Til að enda áskorun er svo valið neðst vinstra megin **ENDA ÁSKORUN** og þá **þarf að staðfesta með því að smella á "JÁ (Yes)", til að skila svörunum inn.**

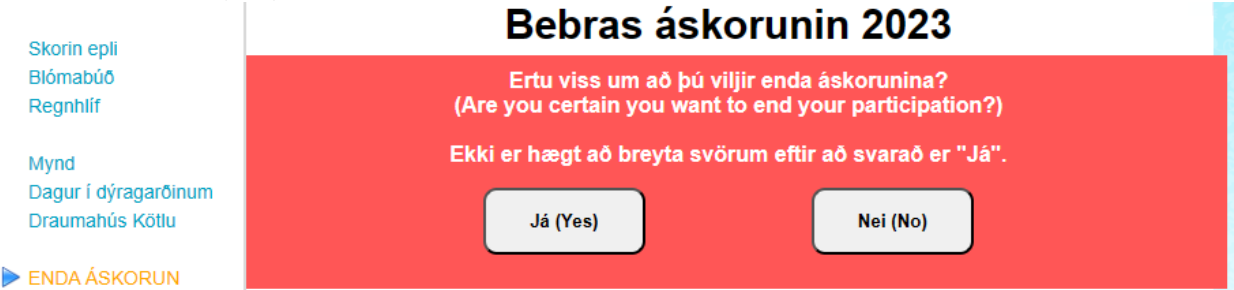

- 6. Sniðugt er að láta nemendur vista innskráninguna í tækinu til þess að þeir geti skoðað niðurstöður síðar.
- 7. **Upplestur** er t.d. hægt að fá í Edge varfranum eða með viðbótinni Read Aloud í Chrome vafranum. Sjá nánar undir "Spurningar og svör"
- 8. Gott er fyrir nemendur að hafa **krassblöð og skriffæri** við höndina því sumar spurningarnar eru þannig að gott er að skrifa niður. Passið samt að blöðunum sé hent þannig að næsti hópur geti ekki séð þau og þá mögulegar lausnir.
- 9. 2-3 vikum eftir að Bebras vikunni er lokið þá munu niðurstöðurnar liggja fyrir og fáið þið sendar leiðbeiningar um hvernig hægt er að skoða einkunnir/stig, prenta viðurkenningarskjöl og fara yfir áskorunina með nemendum þegar áskoruninni er lokið um allan heim.

10. Bebras er ekki keppni heldur áskorun og eiga nemendur að hafa gaman af  $\circ$ 

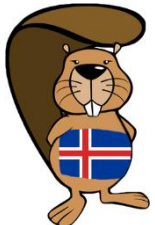

Áskorunin á að virka í **öllum vöfrum og spjaldtölvum** – ef eitthvað lítur undarlega út þá endilega látið okkur vita sem fyrst.

Upplýsingar um hvaða gögn eru vistuð og í hvaða tilgangi (GDPR) er að finna undir "Persónuvernd" á [www.bebras.is](http://www.bebras.is/)

**Góða skemmtun** og við ítrekum að tekið er á móti öllum fyrirspurnum – ekki hika við að hafa samband og senda okkur póst á [sky@sky.is](mailto:sky@sky.is) eða hringja í síma 553 2460.

## <span id="page-14-0"></span>Tengiliður og spurningar

Ef þið hafið einhverjar spurningar eða ábendingar þá ekki hika við að hafa samband í gegnum [sky@sky.is](mailto:sky@sky.is)

Ef eitthvað kemur upp á meðan áskorunin er í gangi þá látið okkur endilega vita og við reynum að hjálpa eftir bestu getu. Símanúmer 553 2460 eða senda póst [á sky@sky.is](mailto:sky@sky.is)

Gaman væri að fá sendar ljósmyndir og heyra hvernig gekk  $\odot$ 

Hvetjum alla til að bætast við í facebook hópinn "Bebras tölvuáskorun á Íslandi":

[BEBRAS tölvuáskorunin á Íslandi](https://www.facebook.com/groups/181088942468173/)